スライドの構成

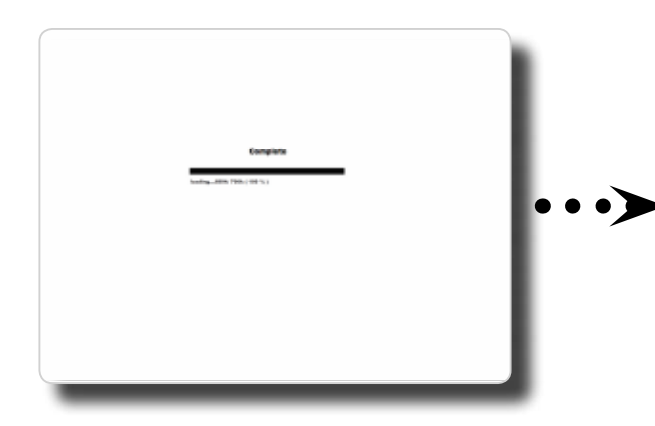

ファイルの読込みが始まって、完了す ると、自動的に次のスライドへ移動し ます

。アニメーションが流れます 画面下部の○をクリックすると別のス ライドへ移動します

Graphic

adobe#0

illustrator CS3 とPhotoshop CS3

を使って作ったカード速です。

○をクリックすると、各スライドへ移動します!  $4 + 4$  $000000000$ 

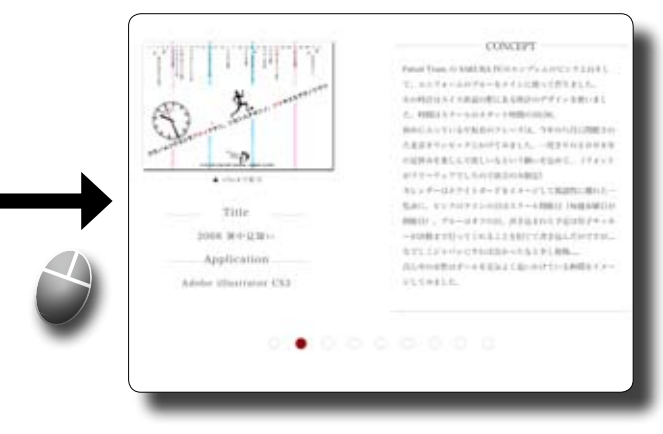

画面下部の2つ目以降の○をクリック すると作品を紹介するスライドへ移動 します

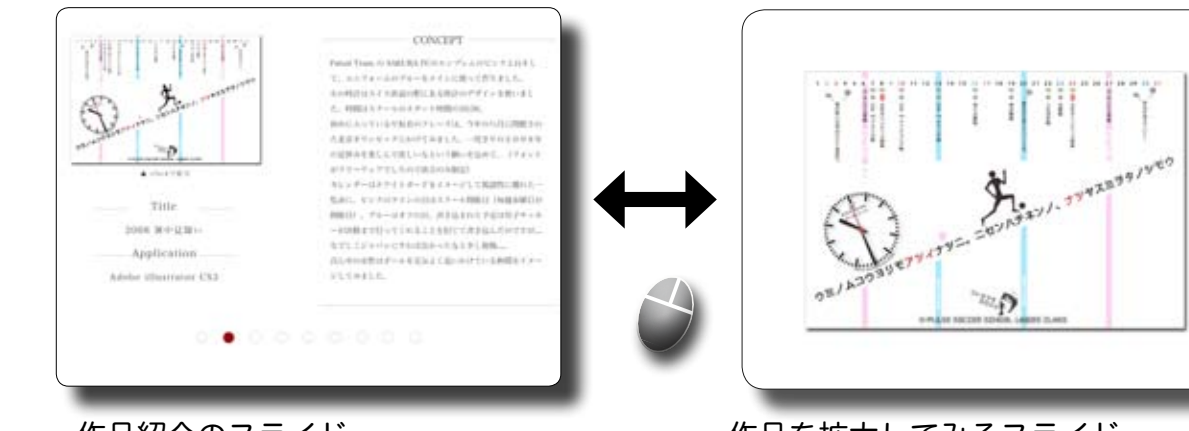

作品紹介のスライド

作品を拡大してみるスライド

スライド間のリンク

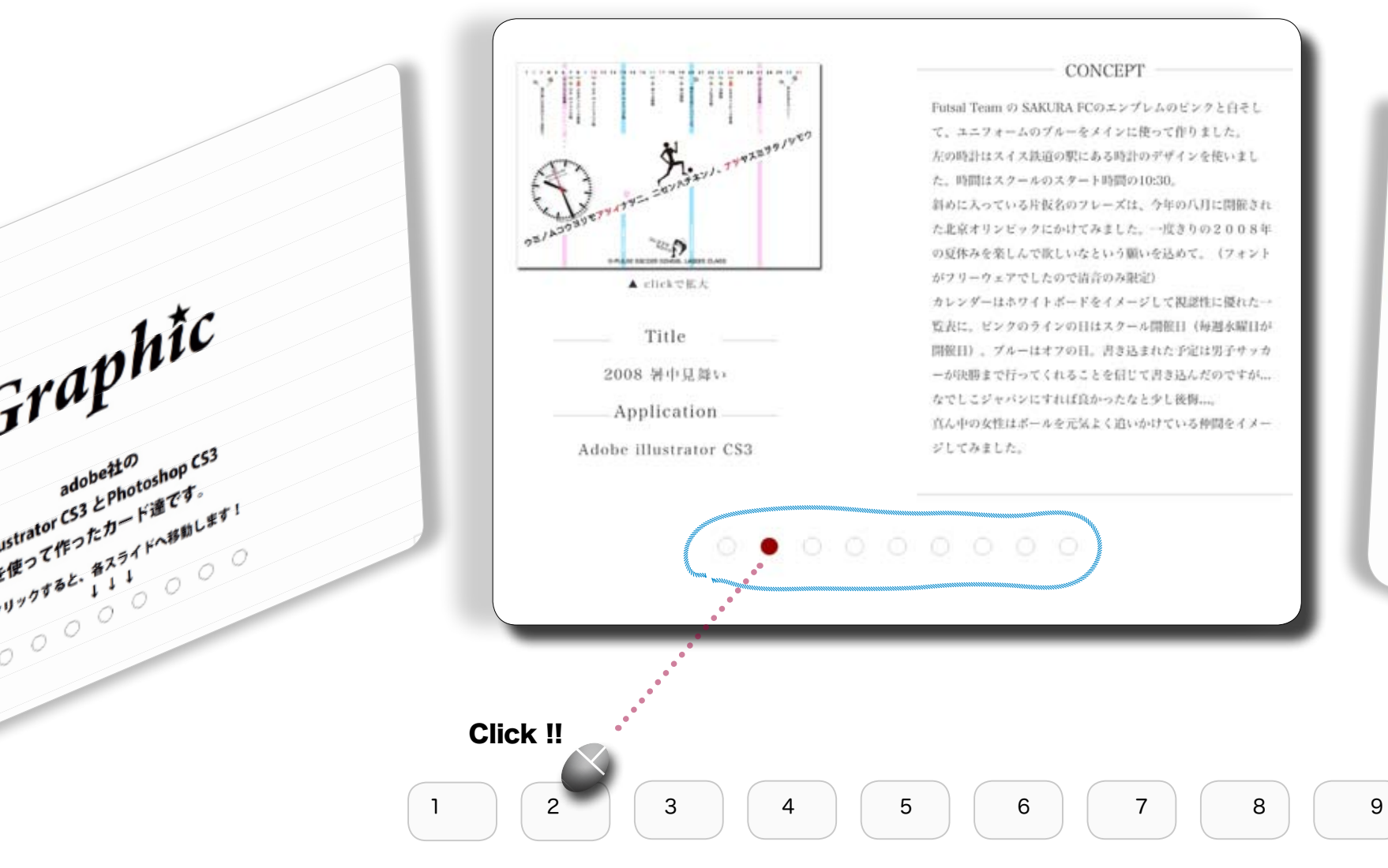

各スライドの下部に配置した◯の列は、他のスライドへのリンクです。 ○をクリックしてみて下さい。赤い●は現在見ているスライドです。 全部で9枚あるので、ここは2枚目のスライドということになります。 ustrator CS3

## 作品紹介のスライド

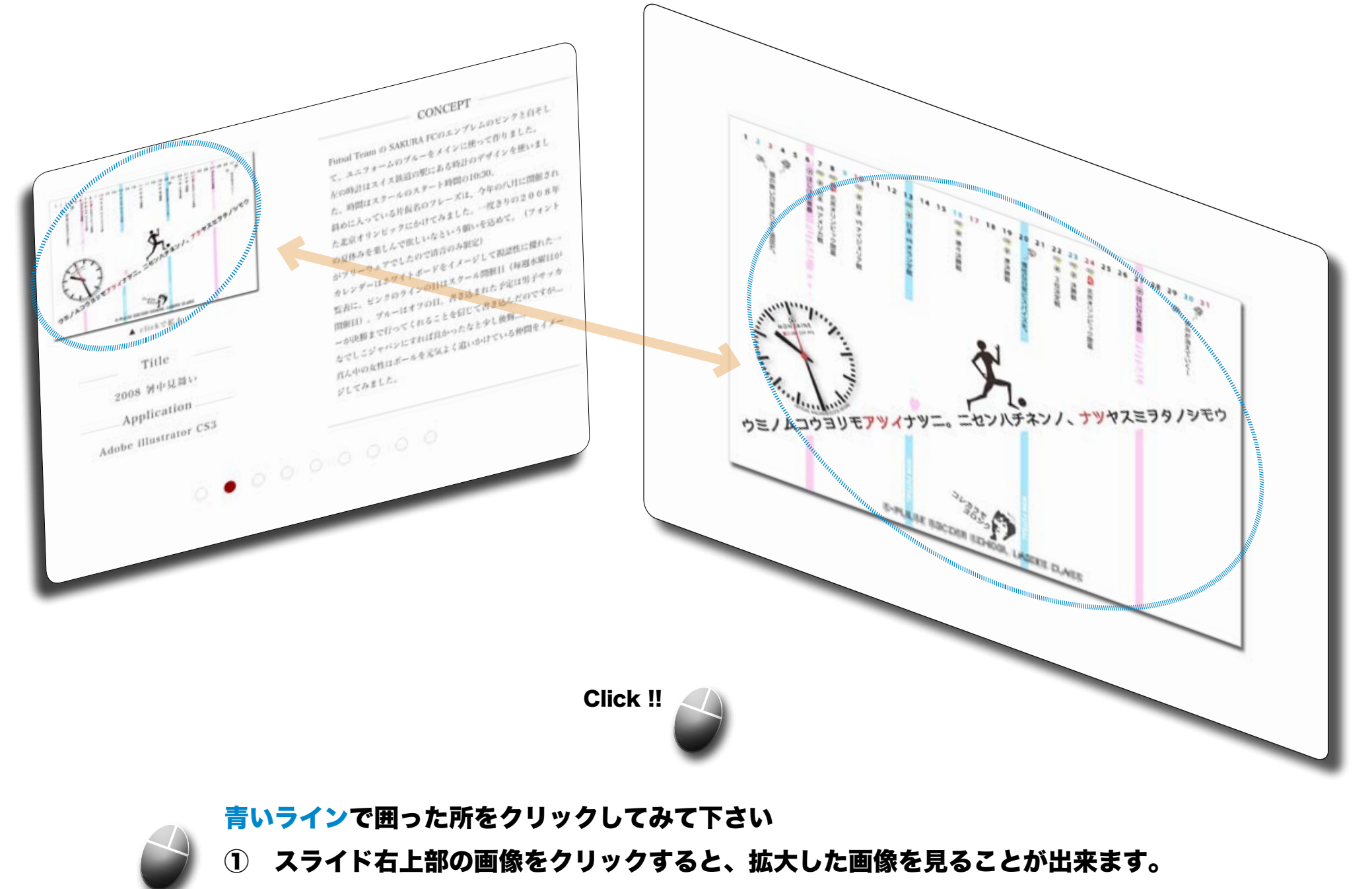

② 拡大した画像をもう一度クリックすると、元のスライドに戻ります。

紹介スライド

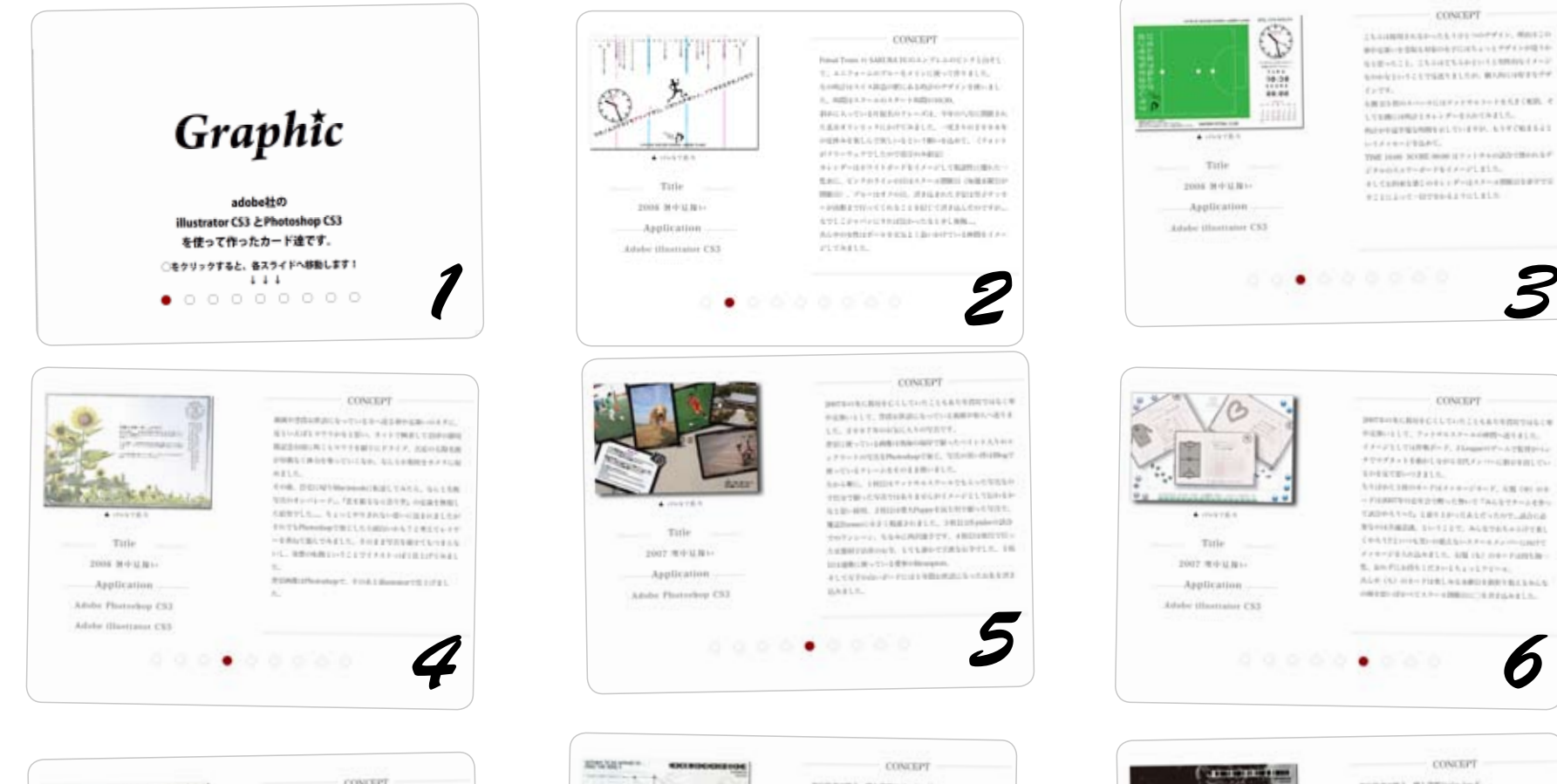

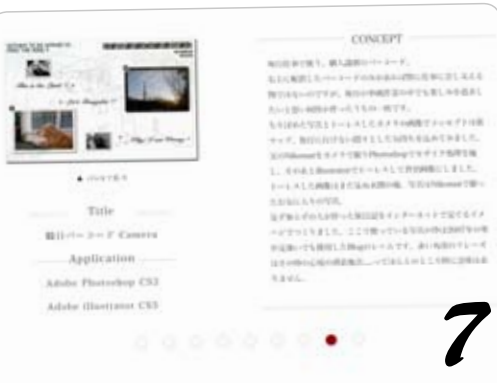

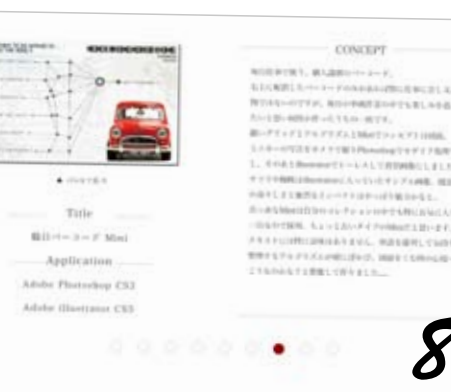

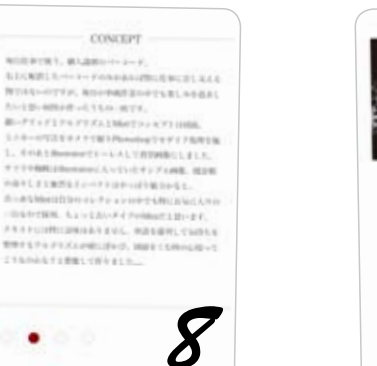

 $+$  contracts

Tatle

 $0.11 - 3 - 7$  Kike

Atobs Photoshop CS3

Adabe (Bastrana CSS)

Application

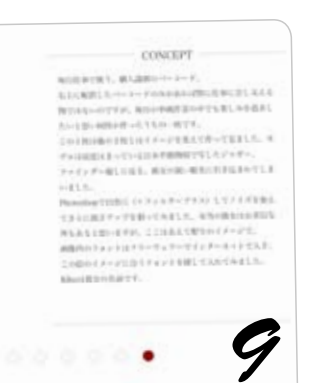

*3*

CONTEPT

CONCEPT

*6*

## 作品スライド

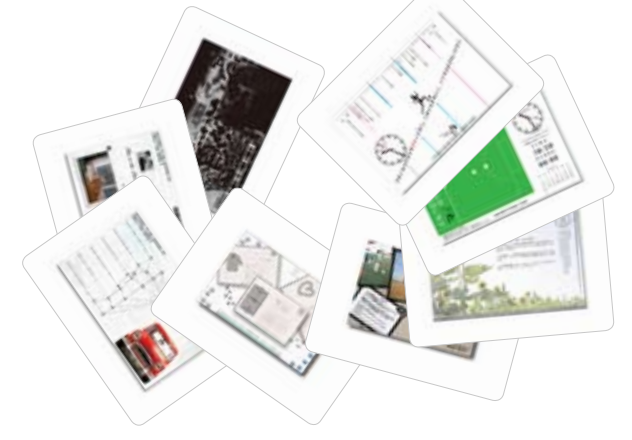

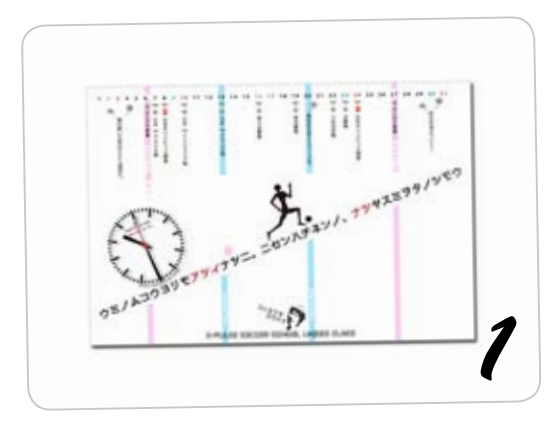

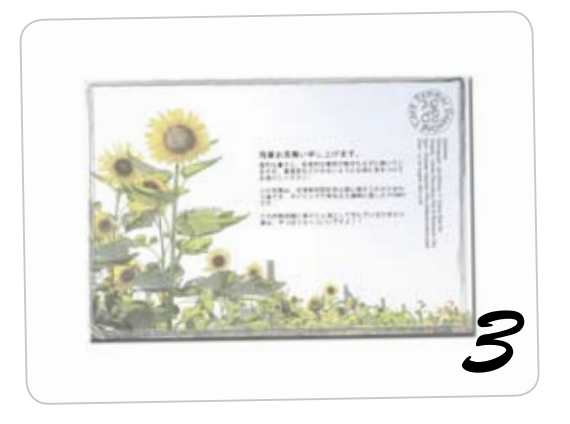

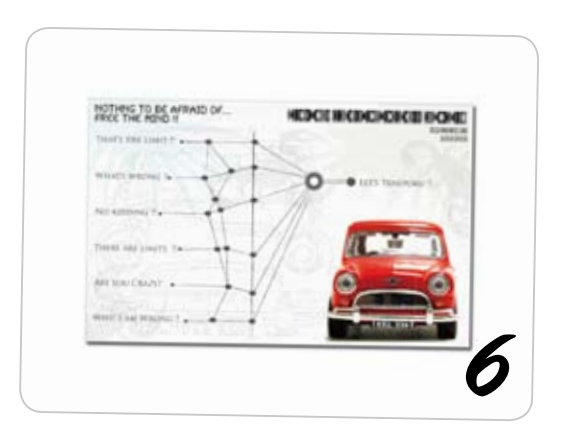

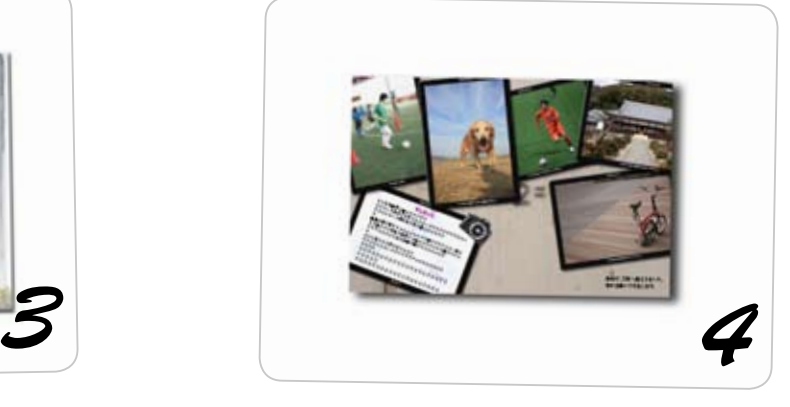

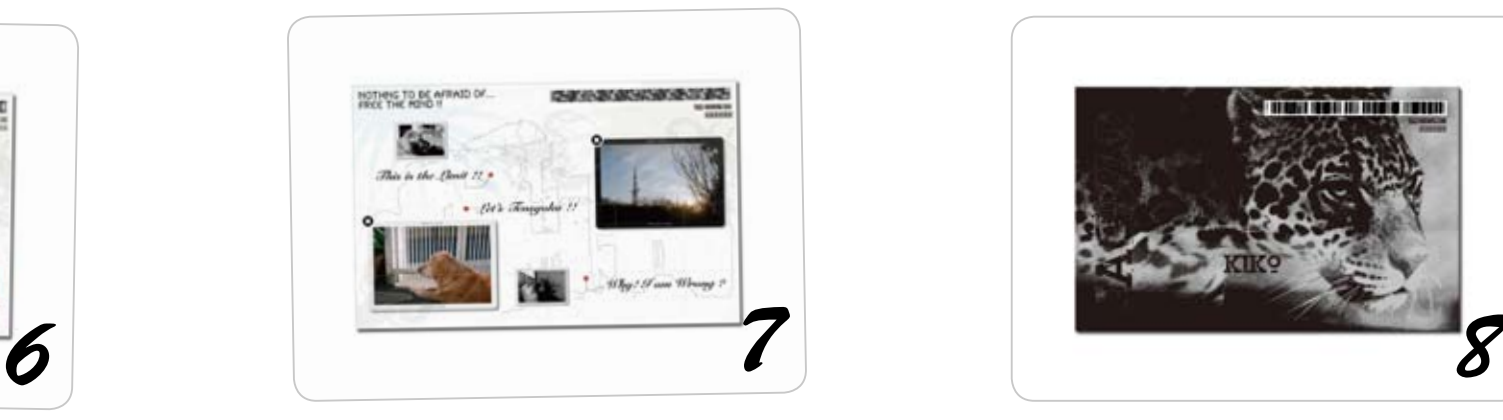

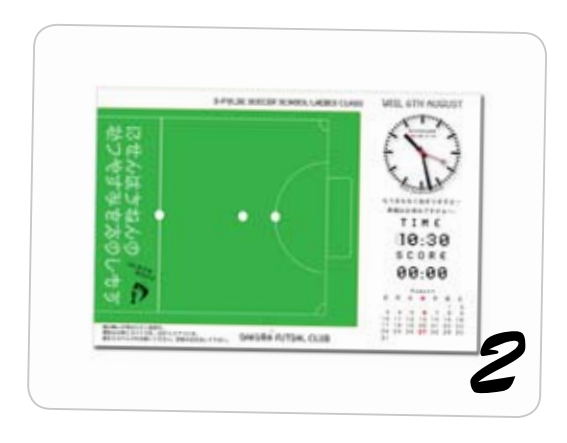

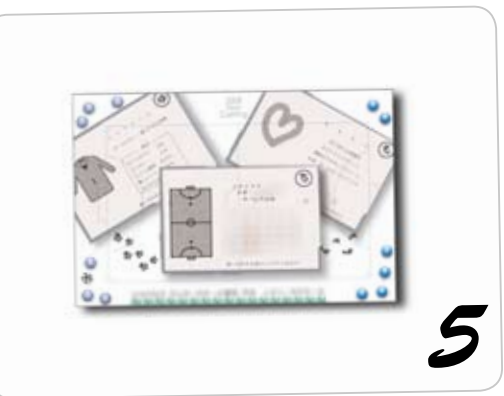

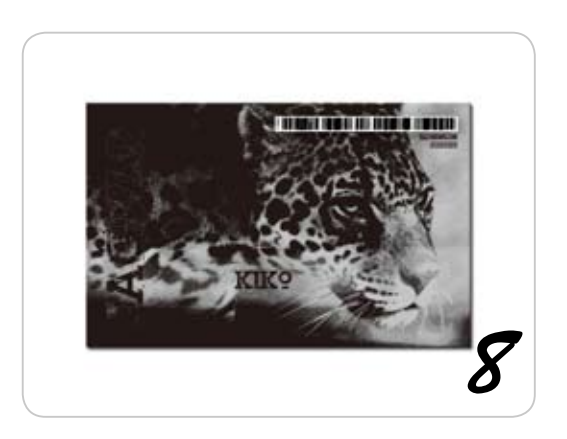

最新版の Flash Player に対応させて作成しています このページを見るには、最新版 Adobe Flash Player 9 が必要です。 Adobe のホームページから無償でダウンロードできます。 Flash Player を入手する

上のようなメッセージが表示された時は、最新版の ADOBE Flash Player の 。インストールが必要になります :インストール画面のアドレス

URL : http://www.macromedia.com/go/getflash/

URL をクリックしたら、Internet Explorer が起動して、左のウインドウが 開きます。インストール作業の前に、インストール画面以外のウインドを 。すべて閉じてください

青いラインで囲った、『↓今すぐインストール』 ボタンをクリックして、 ADOBE Flash Player 9.0 以上をお手持ちのパソコンにインストールして下 さい。詳しい手順は、インストール手順を参照して下さい。

インストールが成功すると、ADOBE Flash Player の画面が表示されて 流れるような Flash Movie が見ることが出来ます。

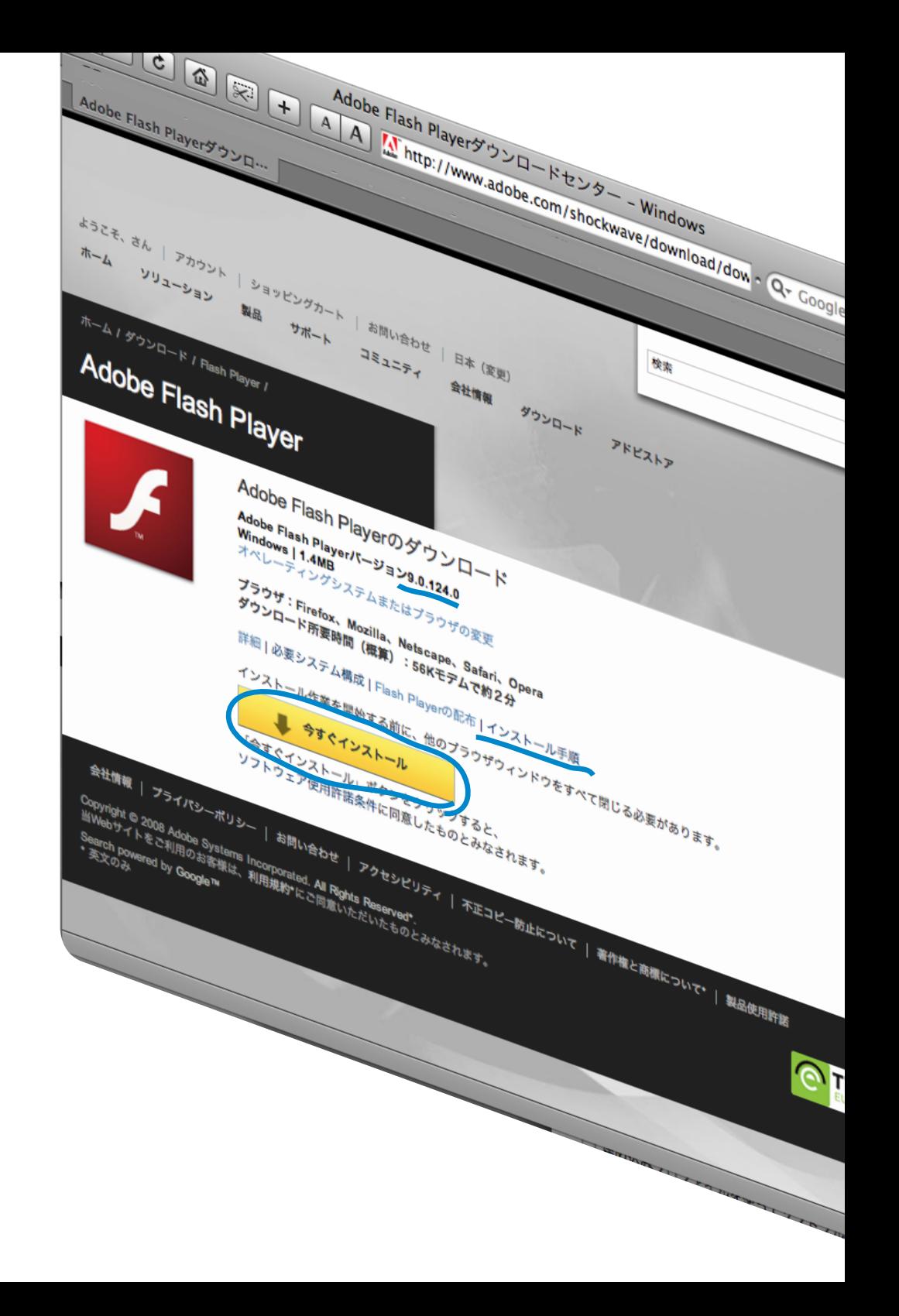